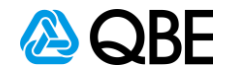

# **c.Change - Certificate of Currency**

## **Stage 1. Login to c.Change**

- Log into **c.Change**
	- To search for a policy, there are 2 options available:
	- 1. **quick inquiry**
		- 2. **Writenow** > select **find a policy**.

**NOTE**: For Sunrise Policies please drop the 1 in front of the policy number. The 1 indicates that the policy is connected to Sun rise and cannot be entered into c.Change

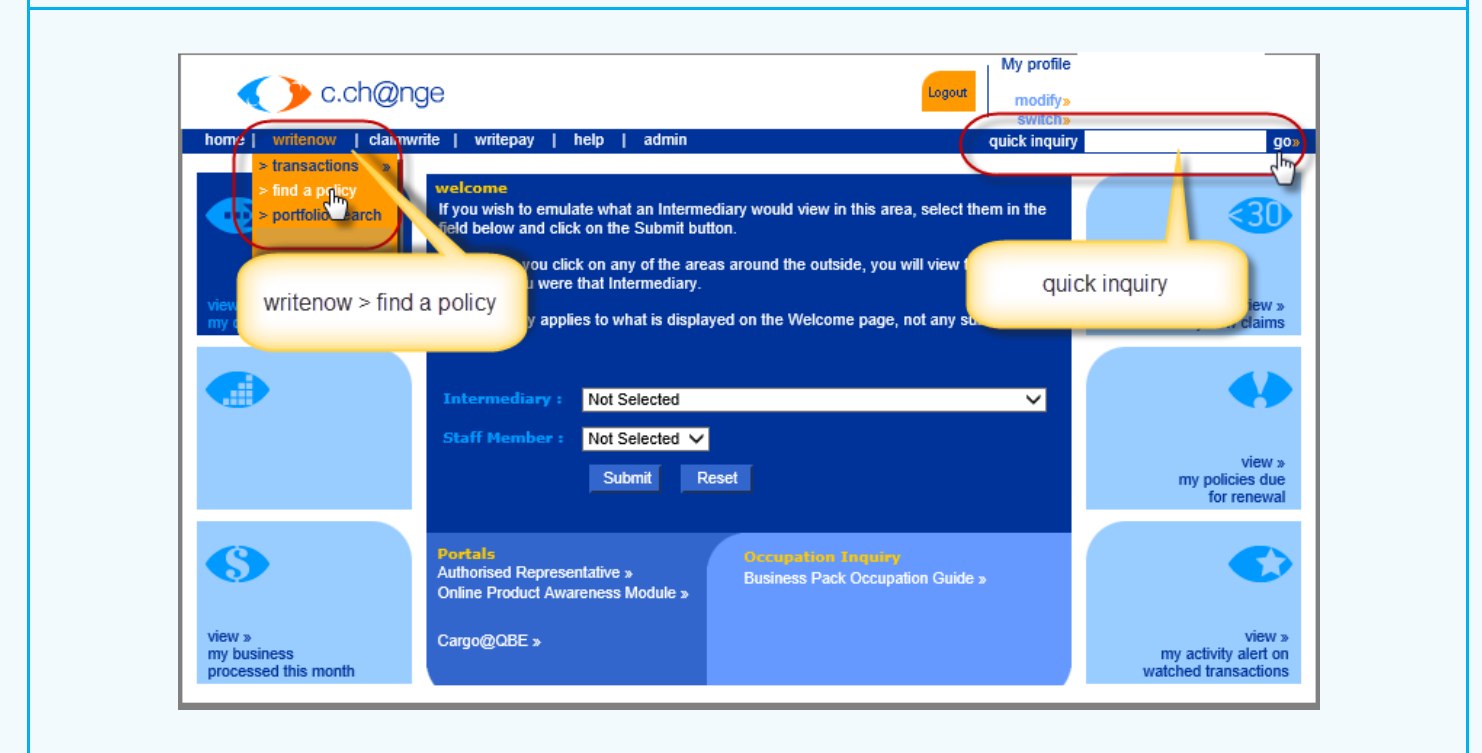

### **Stage 2. Quick Inquiry Search**

- Within the **quick inquiry** field, key in the **policy number** and click **go**
- Policy details will now appear

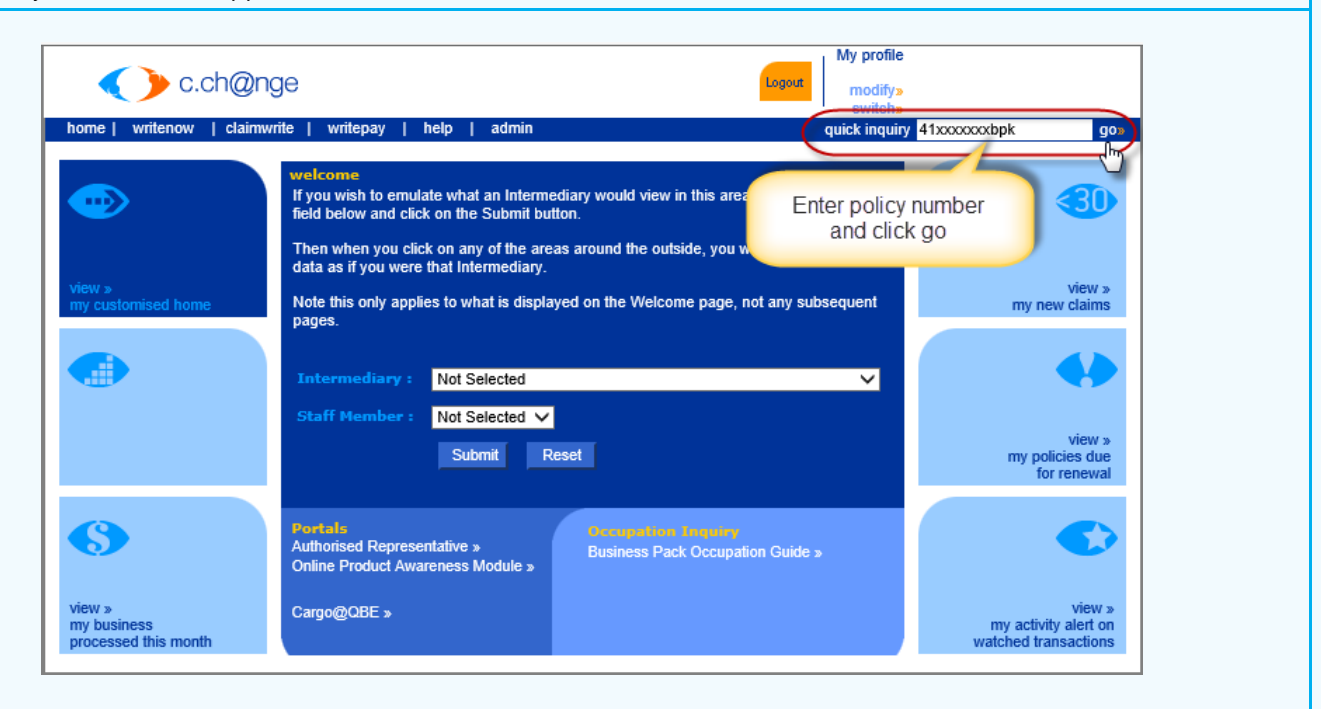

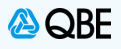

## **Stage 3. Writenow > find a policy search**

- Hover over **writenow**
- Select **find a policy**
- A policy search page will appear for you

**NOTE**: For Sunrise Policies please drop the 1 in front of the policy number. The 1 indicates that the policy is connected to Sun rise and cannot be entered into c.Change

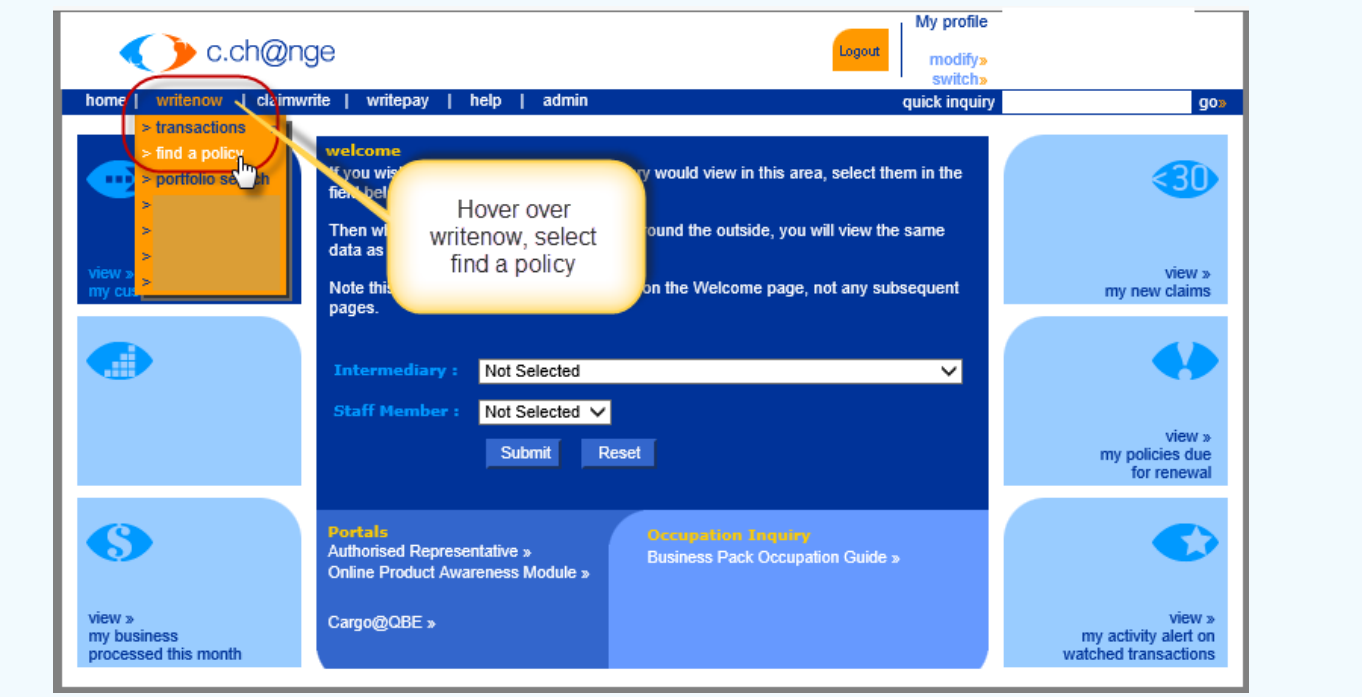

## **Stage 4. Writenow > find a policy**

**NOTE:** This page can be used to search with an Insured name, if you do not have a policy number

- Key in the **policy number** and select **Submit**
- Policy details will now appear

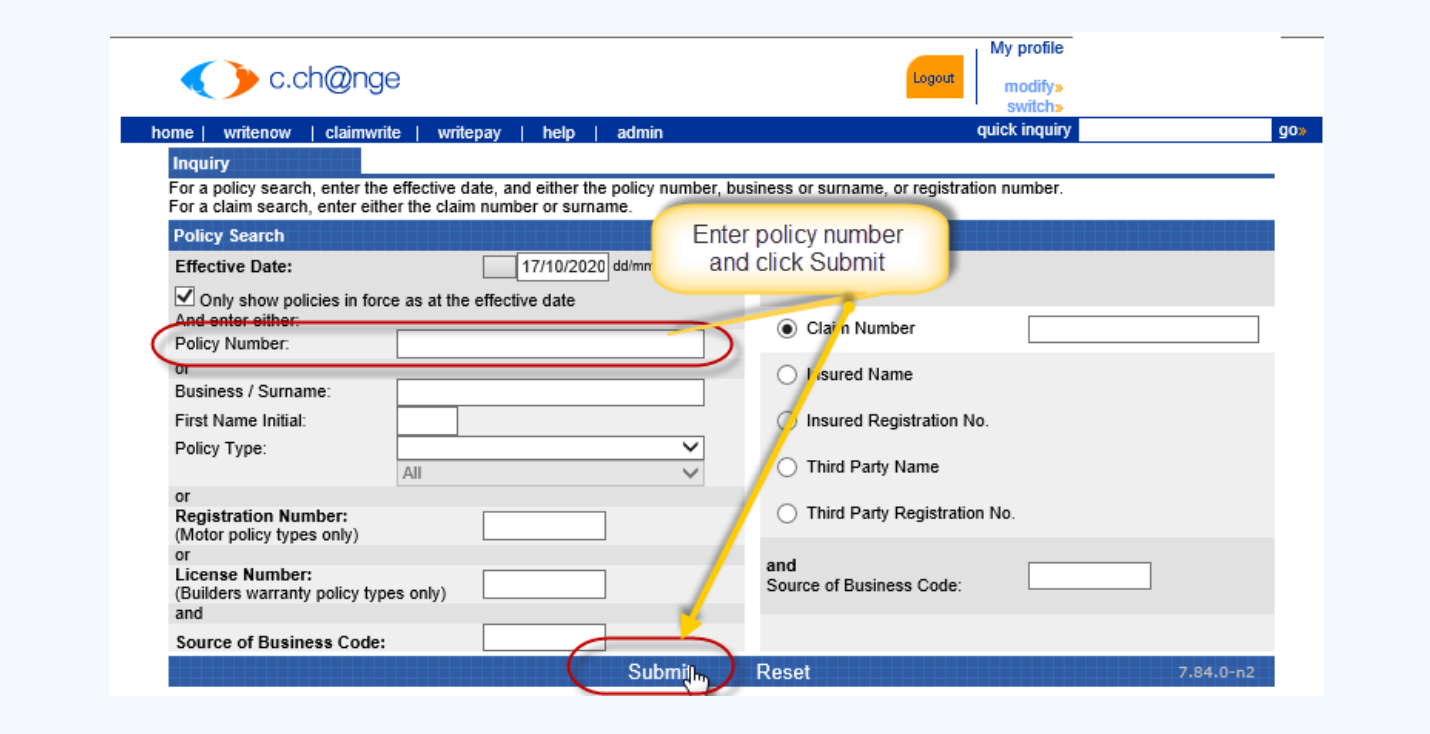

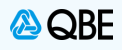

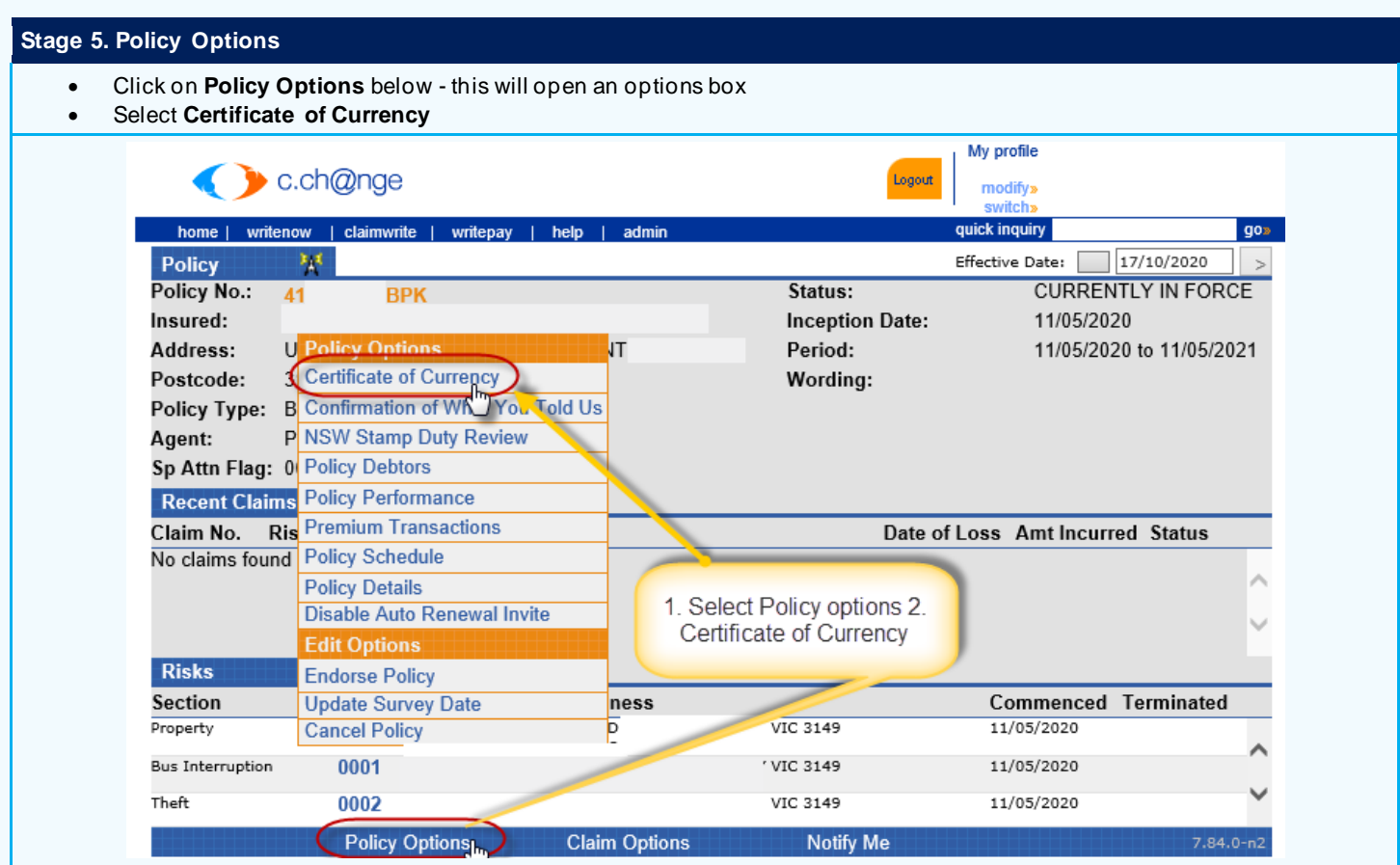

## **Stage 6. Select Policy Sections**

- A pop up will appear
- Select the **Policy Section/s** required
- Then select **Next**

**NOTE:** *Multiple locations - You are only able to select one location at a time*

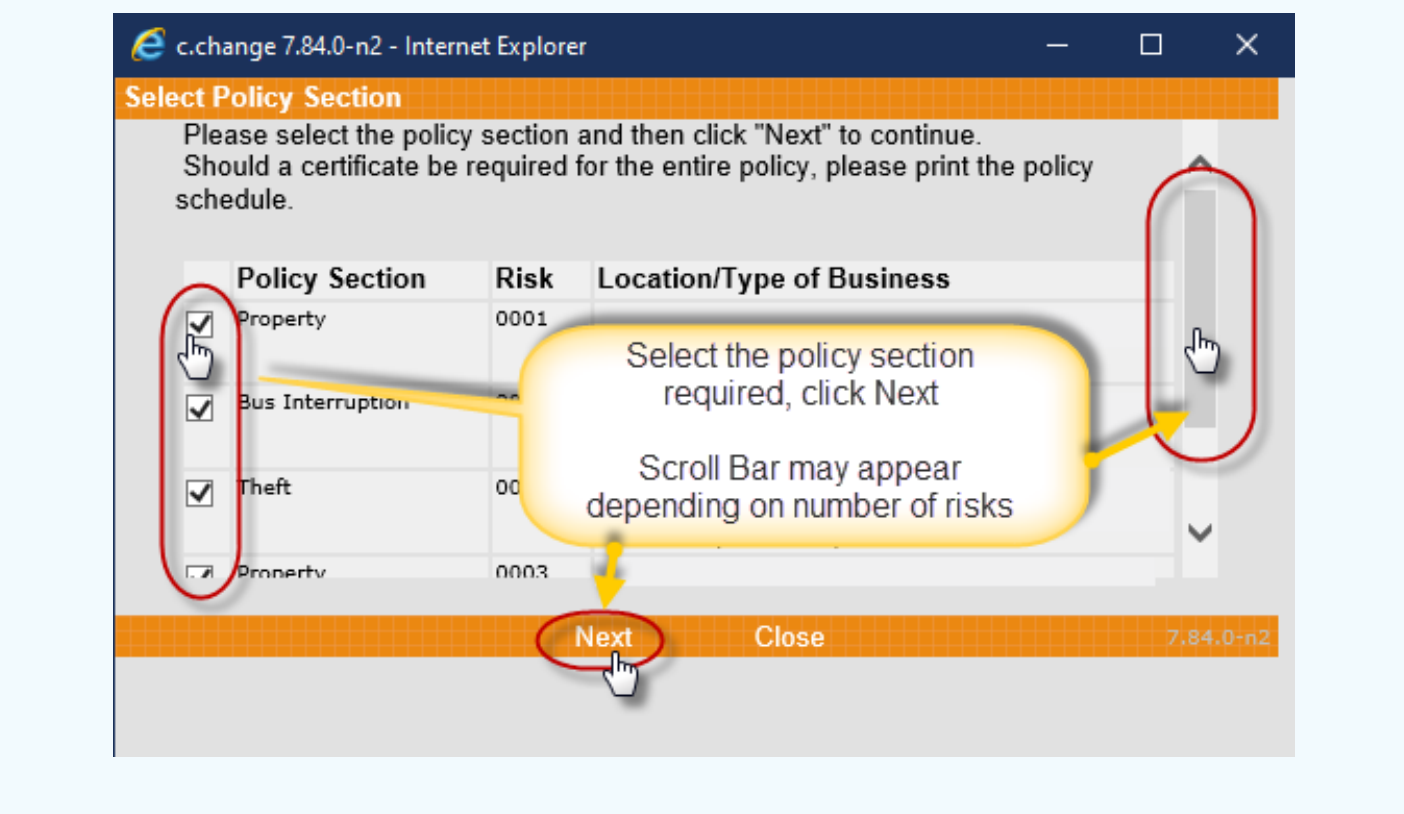

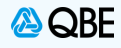

## **Stage 7. Select Clauses to Print**

- Select any **Clauses** required to appear on the Certificate
- Then select **Submit**

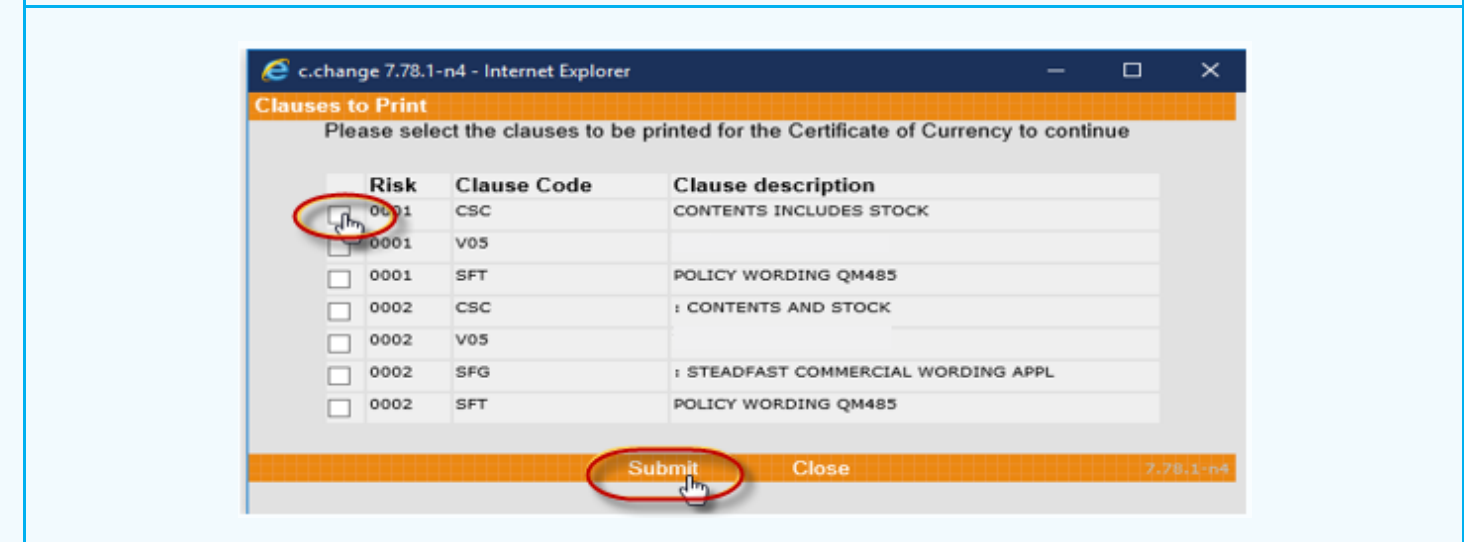

### **Stage 8. Certificate of Currency Document**

- The Certificate of Currency should now open for you as a PDF Document
- $\begin{array}{c} \Box \ \Box \ \text{to Save document} \end{array}$
- $\overline{\text{Click}}$  to Print document
- Click to PDF document. This function will allow you to automatically email the Certificate of Currency or Save the document as a PDF

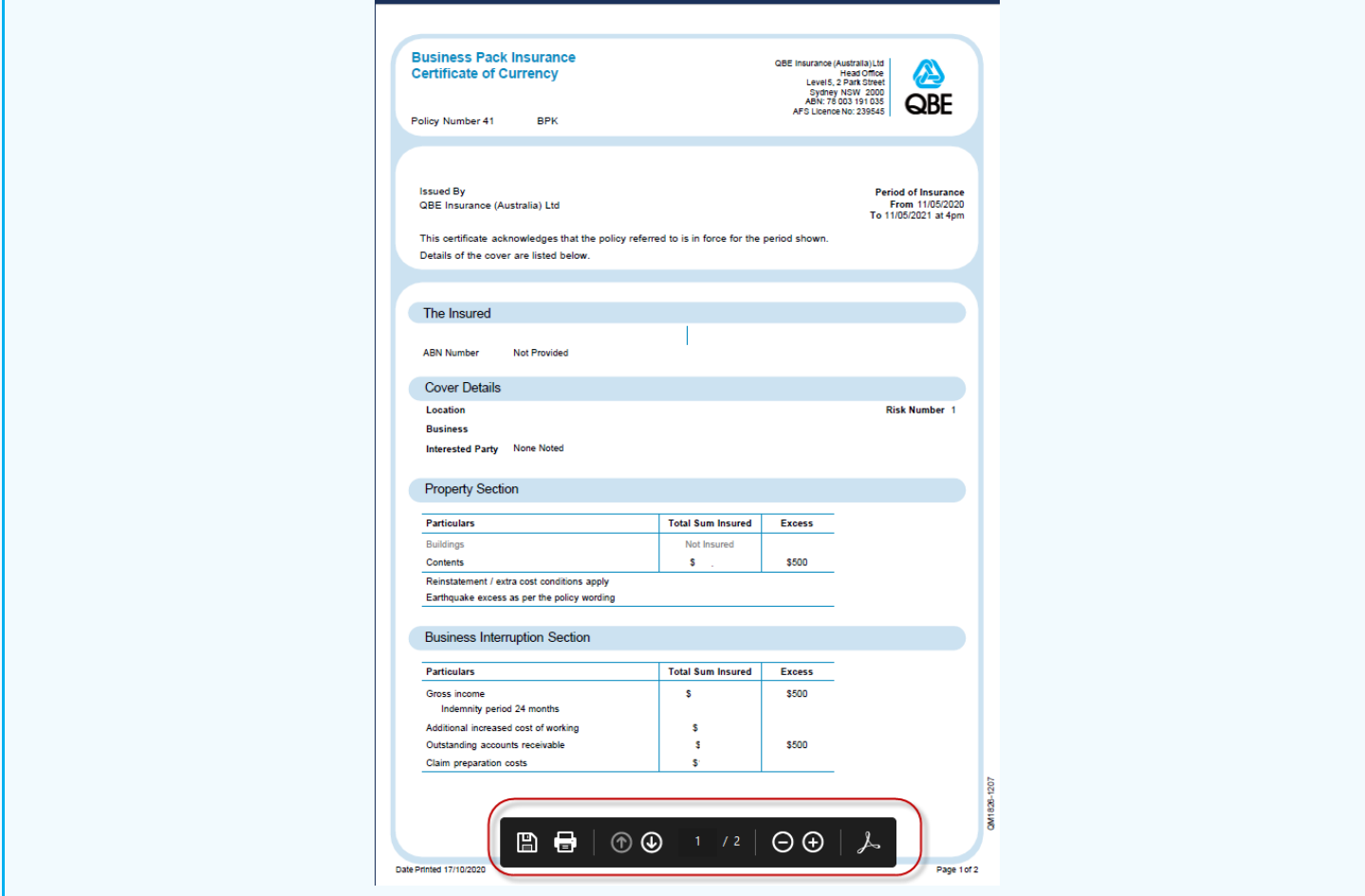